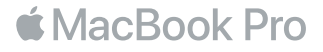

# 欢迎使用您的 MacBook Pro

让我们开始使用吧。MacBook Pro 将在您打开盖子时自动启动。 "设置助理" 会引导您通过 几个简单的步骤,设置并运行您的电脑。 它会引导您连接到 Wi-Fi 网络、创建用户帐户、设置 Touch ID 和 Apple Pay 并启用 Siri。 "设置助理" 还可将另一台 Mac 或 PC 上的文稿、 照片和音乐等传输到您的新 MacBook Pro 上。

您可以在 "设置助理" 中使用 Apple ID 登录。这会在 App Store、iTunes Store 以及应用 (如 "信息" 和 FaceTime)中设置您的帐户。它还会设置 iCloud,这样应用(如 "邮件" 、 "通讯录" 、 "日历" 和 Safari)都会获得您的最新信息。如果您没有 Apple ID,可以在 "设置 助理" 中创建一个。

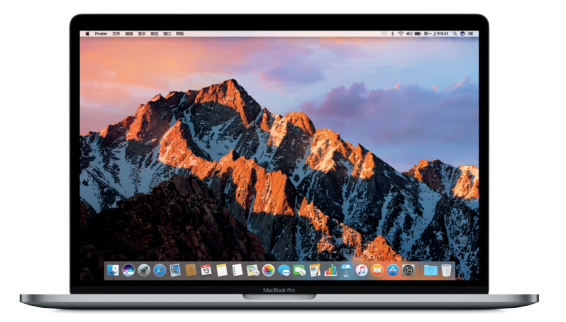

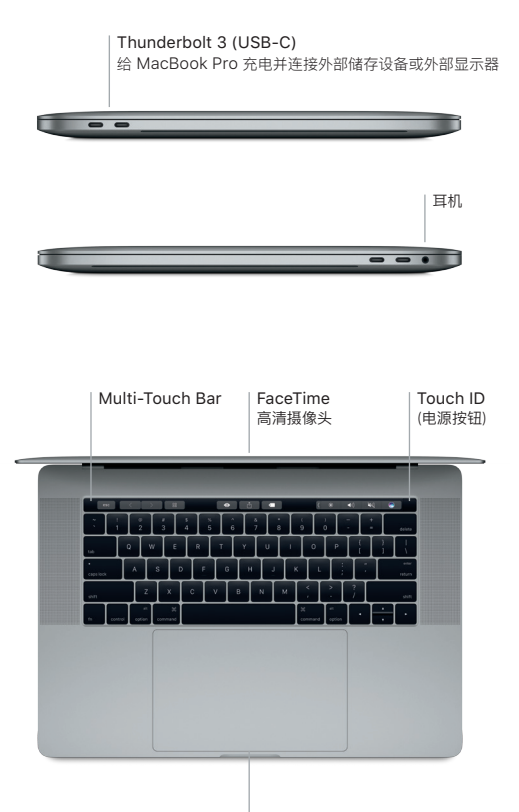

Force Touch trackpad 触控板

## 了解您的桌面

MacBook Pro 桌面可让您找到一切内容并执行任意操作。最常使用的应用保留在屏幕底部的 Dock 中。打开 "系统偏好设置" 以自定桌面和其他设置。点按 Finder 图标来找到您所有的文件和 文件夹。

顶部的菜单栏提供了与 MacBook Pro 相关的有用信息。 若要检查无线互联网连接状态,请点按 Wi-Fi 图标。 Siri 随时候命,可帮您在 Mac 上查找信息、定位文件以及完成各种任务,这一切只需 开口说即可完成。

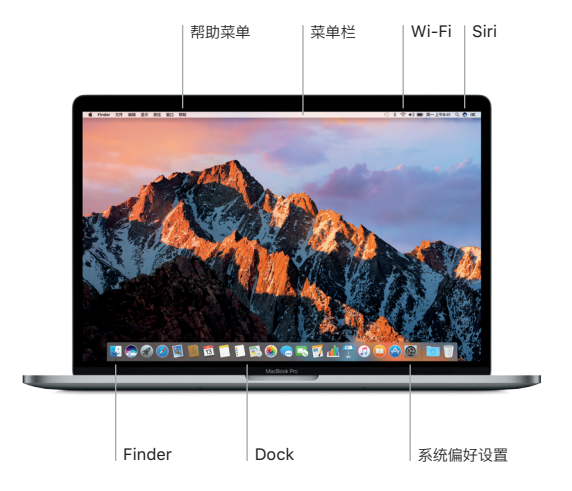

# 使用 Multi-Touch Bar 和 Touch ID

键盘顶部的 Multi-Touch Bar 随当前应用程序和活动而动态改变。您可以在其中使用熟悉的手 势,如滑动和轻点。常用的系统控制(如音量和亮度)位于右侧的控制条中。轻点或轻扫箭头(<) 来展开或收起控制条。

Touch ID 感应器位于 Multi-Touch Bar 的右侧。完成设置 Touch ID 后,您就可以使用指纹来 解锁 MacBook Pro,并通过 Apple Pay 在 App Store、iBooks Store、iTunes Store 及众多 您喜爱的网站上购物。

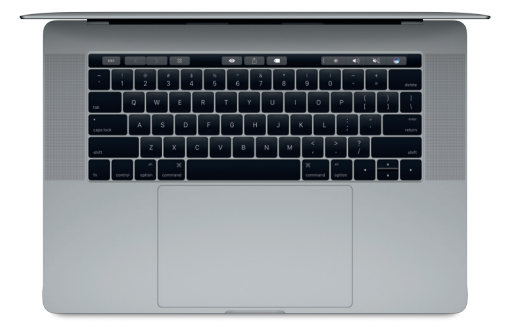

# 使用 Multi-Touch 手势控制您的 Mac

在触控板上使用简单的手势,就可以在 MacBook Pro 上执行许多操作。借助于内建的压敏特性, 触控板可以区分轻按和用力按下。若要了解更多信息,请从 Dock 中选取 "系统偏好设置" ,然后点 按 "触控板" 。

- 点按 按下触控板的任意位置。
- ●● 辅助点按 (右点按) 使用两个手指点按即可打 开快捷键菜单。
- 11 双指滚动 在触控板上扫动两个手指即可向上、 向下或向两侧滚动。
- < ▶ 轻扫来导航 使用两个手指轻扫即可翻看网页、 文稿等内容。

### 备份数据

您可以通过 AirPort Time Capsule(单独销售)并使用 Time Machine 以无线方式备份 MacBook Pro。打开 "系统偏好设置" 并点按 Time Machine 图标来开始备份。

### 重要提示

首次使用电脑前,请仔细阅读本文稿以及《MacBook Pro 信息》指南中的安全性信息。

#### 了解更多

若要在 iBooks 中查看《MacBook Pro 概要》指南,请打开 iBooks,然后在 iBooks Store 中搜索 "MacBook Pro 概要" 。您也可以在 [www.apple.com/cn/macbook-pro](http://www.apple.com/cn/macbook-pro) 中获取相 关信息、观看演示视频以及了解有关 MacBook Pro 功能的信息。

### 帮助

您可以在 "Mac 帮助" 中找到问题的答案以及说明和故障排除的信息。点按 Finder 图标, 接着点按菜单栏中的 "帮助" ,然后选取 "Mac 帮助" 或 "了解您的 Mac" 。

### macOS 实用工具

如果 MacBook Pro 有问题, "macOS 实用工具" 可帮助您从 Time Machine 备份恢复软 件和数据,或重新安装 macOS 和 Apple 应用。如果 MacBook Pro 检测到问题,请打开 "macOS 实用工具" ,方法是重新启动电脑的同时按住 Command 键和 R 键。

## 支持

请访问 [www.apple.com/cn/support/macbookpro](http://www.apple.com/cn/support/macbookpro) 以获得 MacBook Pro 的技术支持。 中国地区请致电:400-666-8800。 [www.apple.com/support/country](http://www.apple.com/support/country)

某些功能并非在所有区域都可用。

TM 和 © 2016 Apple Inc. 保留一切权利。Designed by Apple in California. Printed in XXXX. CH034-01447-A